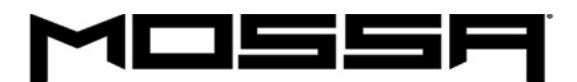

# IMPORTING MUSIC ON A COMPUTER

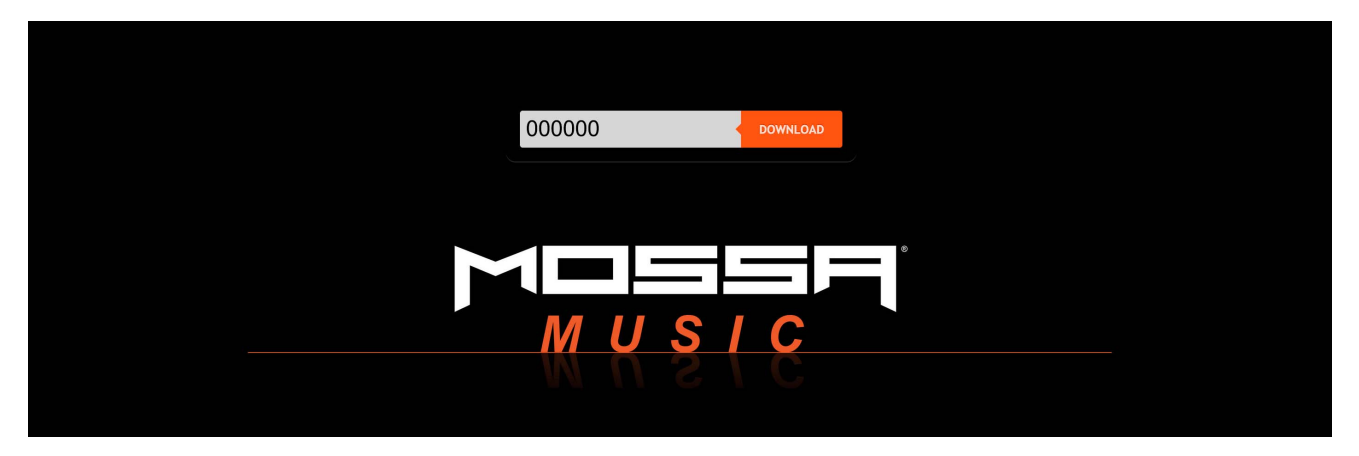

From www.mossamusic.net, with your unique code inserted in the field, click the **DOWNLOAD** button. The music zip file will be downloaded to your **Downloads** folder on your computer.

Locate your **Downloads** folder on your computer. (Note: To access the Downloads folder, open any folder on your computer. It will be listed in the left navigation panel of that folder. Click on it to access the Downloads folder. Another option - for Apple / Mac users, click the Downloads icon in the dock at the bottom of your screen. PC / Windows users, click the folder icon in your taskbar at the bottom of your screen, then click Downloads in the the left navigation panel of the folder. You can also create a shortcut on your desktop for quicker access.)

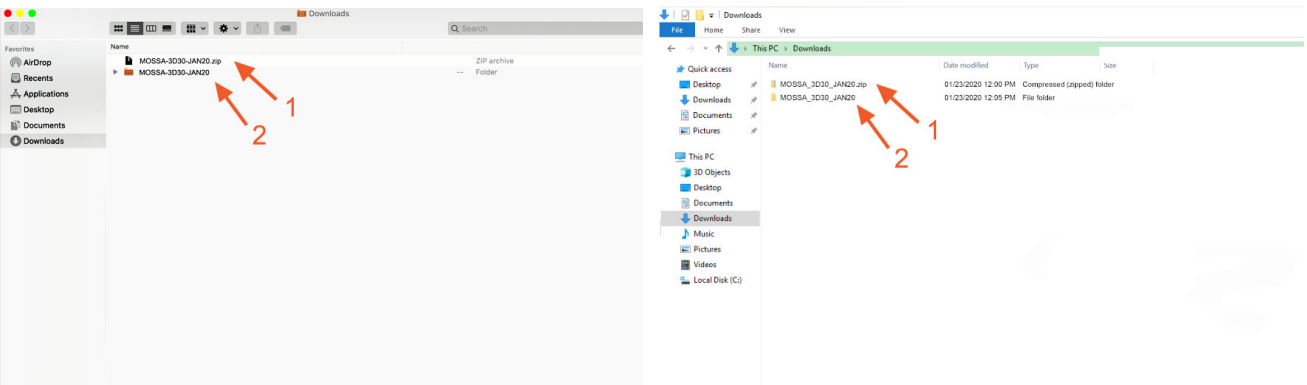

#### **APPLE / MAC Downloads folder**

**APPLE / MAC users: 1.** Double-click on the zip file to unpack the file. **2.** A folder will then be created with the music files inside.

#### **PC / WINDOWS Downloads folder**

**PC / WINDOWS users: 1.** Right click on the zip file. A window prompt will appear, then leftclick to select **Extract All**. **2.** A folder will be created with the music files inside.

**Note:** Before importing the music files into iTunes or Google Play, it's recommended to make sure the music files or folder containing the music files, are moved into a central location on your computer. Example: A folder with all MOSSA release music. It's your choice where those files or the folder with the music files reside on your computer.

## CREATE A NEW iTUNES PLAYLIST

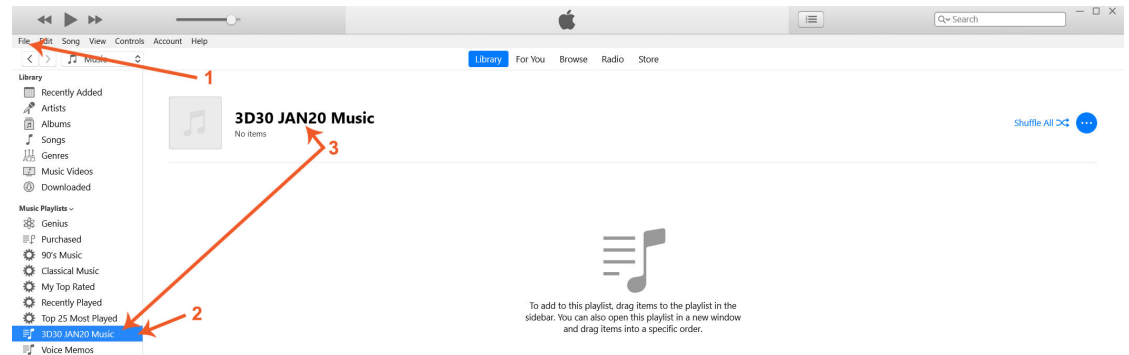

**APPLE / MAC users** launch Apple Music (fka iTunes). **PC / WINDOWS users** launch iTunes.

- **1.** Click **File** > **New** > **Playlist** to create a playlist. (Apple Music menu bar is at top of screen.)
- **2.** A new playlist will appear under Playlists.
- **3.** Rename the new playlist and hit Return or Enter to save the playlist name.

### ADD MUSIC TO iTUNES PLAYLIST

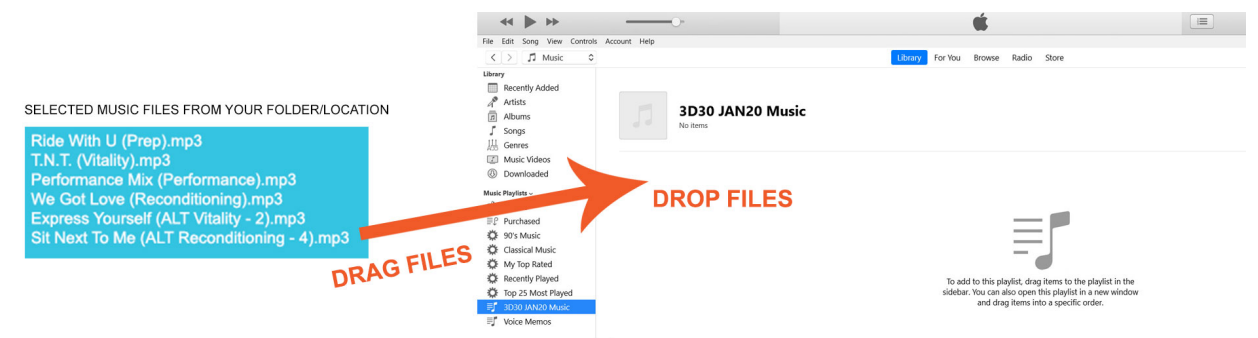

Select music files from folder/location on your computer. Then, left click/hold on the selected music files and drag them to the playlist and release the hold.

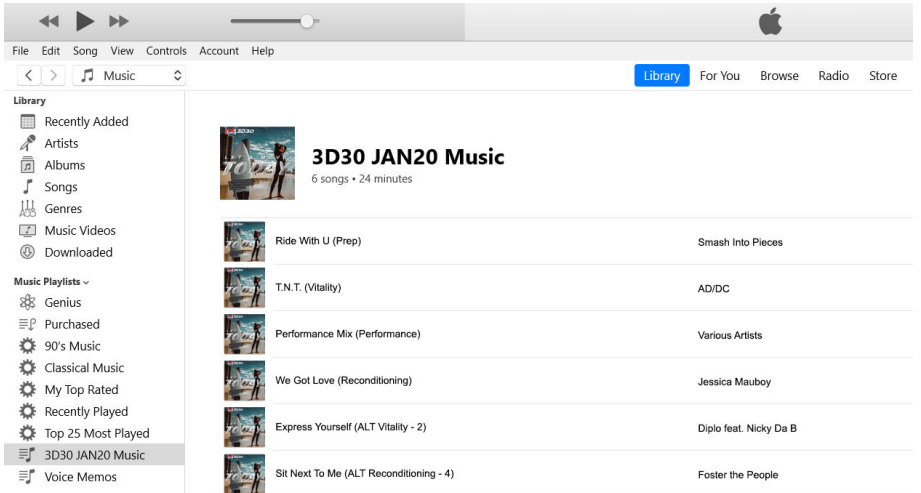

The music is now added to your newly created playlist and imported into your iTunes/Apple Music Library. You can then connect and sync your device so the music + playlist are transferred to your supported device.

# CREATE A NEW GOOGLE PLAY MUSIC

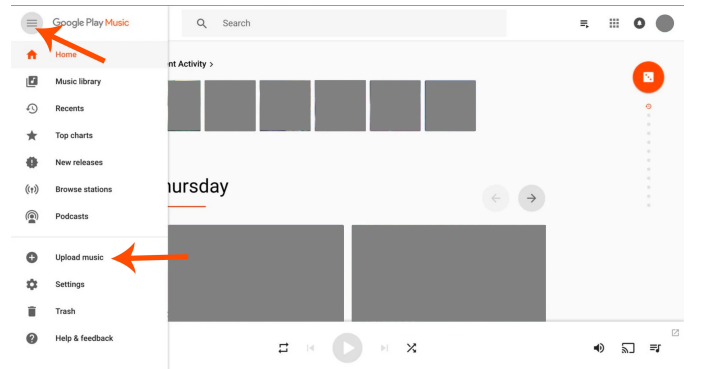

**1.** Search for **Google Play Music for Chrome** and download the extension for Chrome browser. **2.** Launch extension from the Chrome browser. Select three-line menu in top left corner of screen, then select **Upload music**.

### ADD MUSIC TO GOOGLE PLAY MUSIC

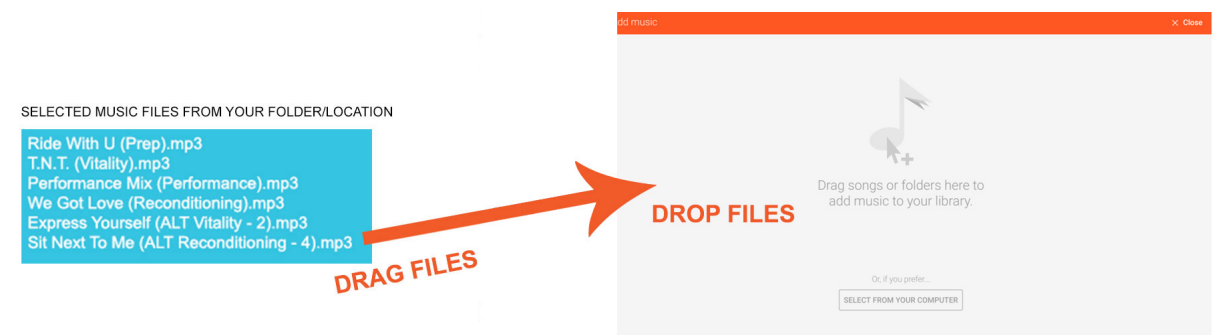

Select music files from folder/location on your computer. Then, left click/hold on the selected music files and drag them to add the music to your Google Play Music library.

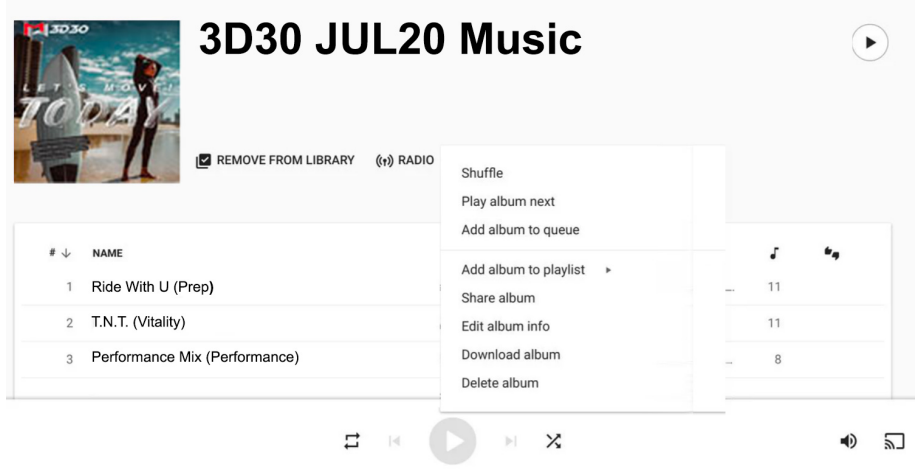

The music is now added to your Google Play Music Library. You can change the album title if you choose. You may then also create playlists from the music in your library, by selecting the Menu icon from the Albums or Songs tab, selecting Add to playlist, then selecting a playlist or new playlist.